## **Operation Manual**

# MPL MAP for MPL-H11DX

**TAK<del>A</del>CHIHO** 

### **Table of contents**

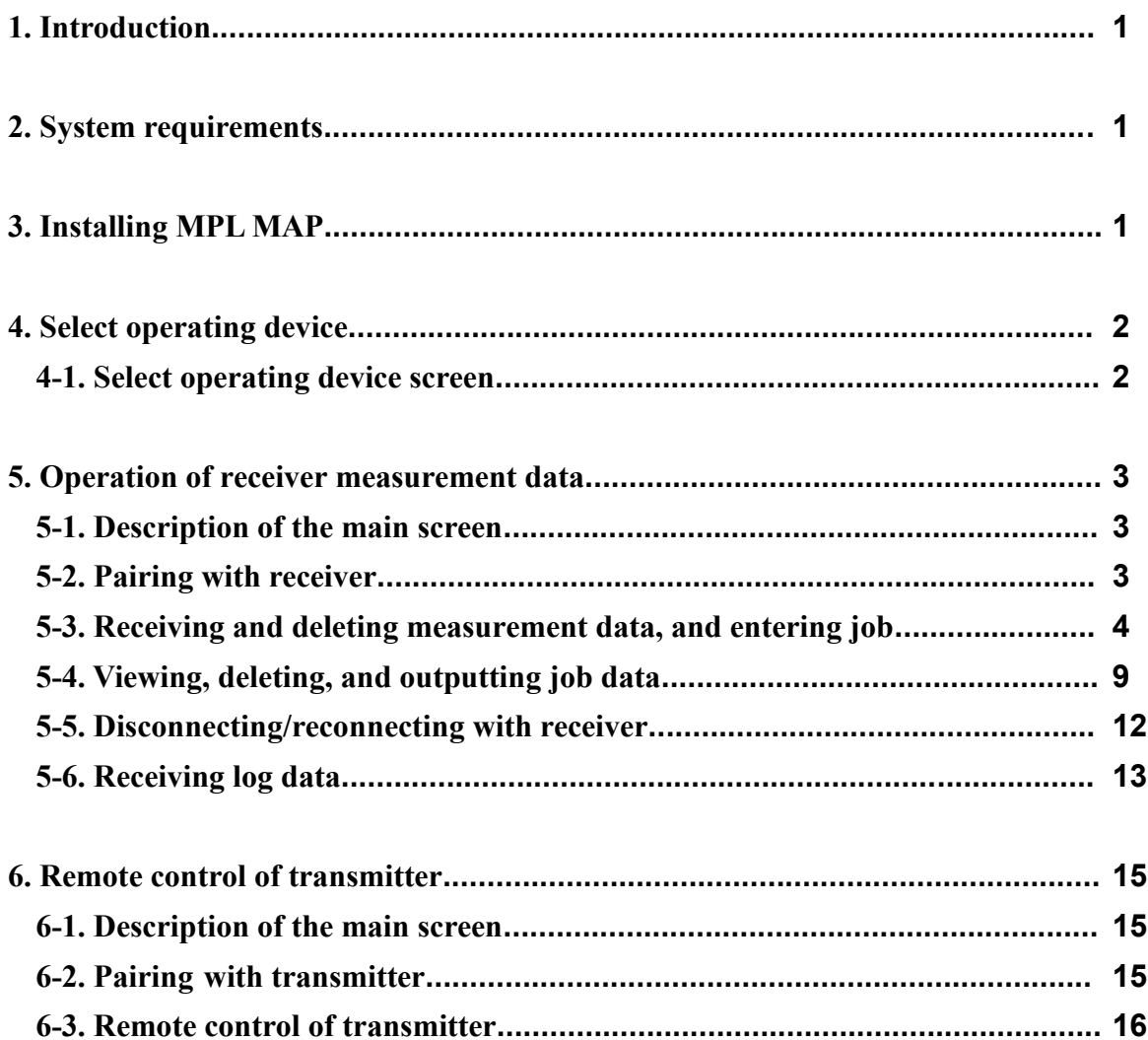

#### **1. Introduction**

This app is used by connecting MPL-H11DX and a smartphone.

This app has the following features:

#### **Receiver**

- Download the measurement data of the receiver to your smartphone.
- Display the measured points on Google Maps.
- Downloaded data is output in CSV file format.

#### **Transmitter**

- Remotely control transmitter frequency and power level.

#### **2. System requirements**

- a) Version
	- Android : Android version 8 and above
- b) Equipped with Bluetooth® Low Energy
- c) Turn on the provision of location information.

#### **3. Installing MPL MAP**

- a) Download " MPL MAP " from the following:
	- Android device: Google Play

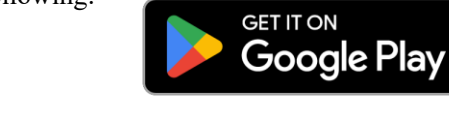

- b) After the app page is displayed, tap "Install".
- c) Once the installation is complete, tap "Open" to launch the app.

The screen layout may differ from the description depending on the type of smartphone.

#### **4. Select operating device**

4-1. Select operating device screen

After launching the app, tap the button of the device you want to operate.

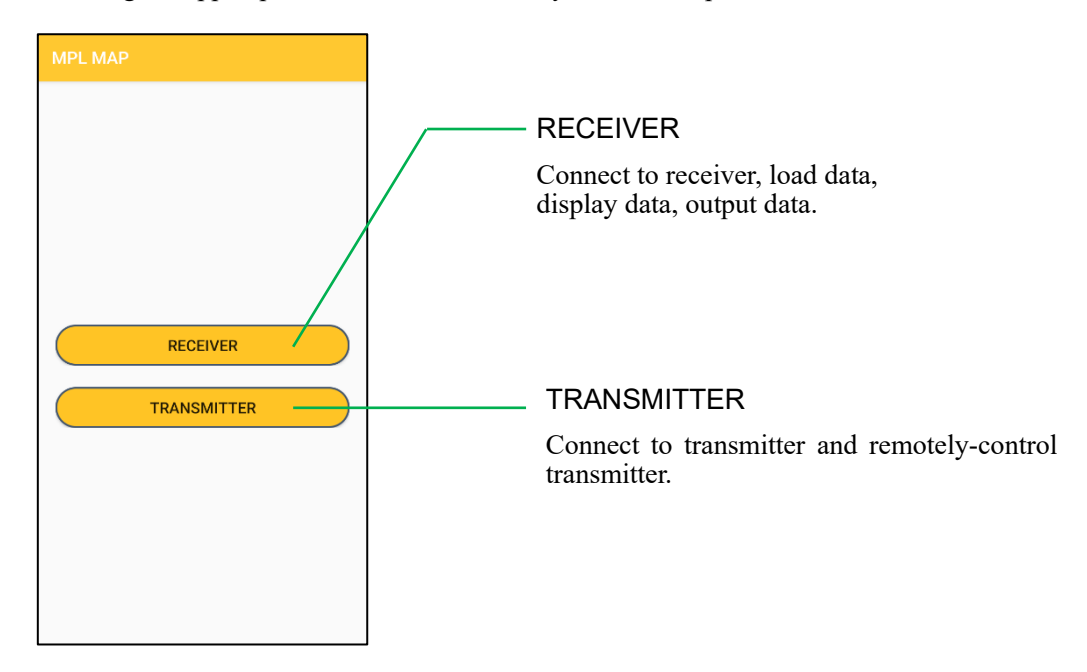

\*When you start this application for the first time, a screen asking for permission may be displayed as shown in the image below. In this case, select anything other than "DON'T ALLOW" in all dialogs. If you select "DON'T ALLOW", this app will stop working properly.

- \* The display may differ depending on the terminal and software version.
- \*Select "Precise" when asked to select the level of precision on the location permission screen. If you select "Approximate", this app will stop working properly.

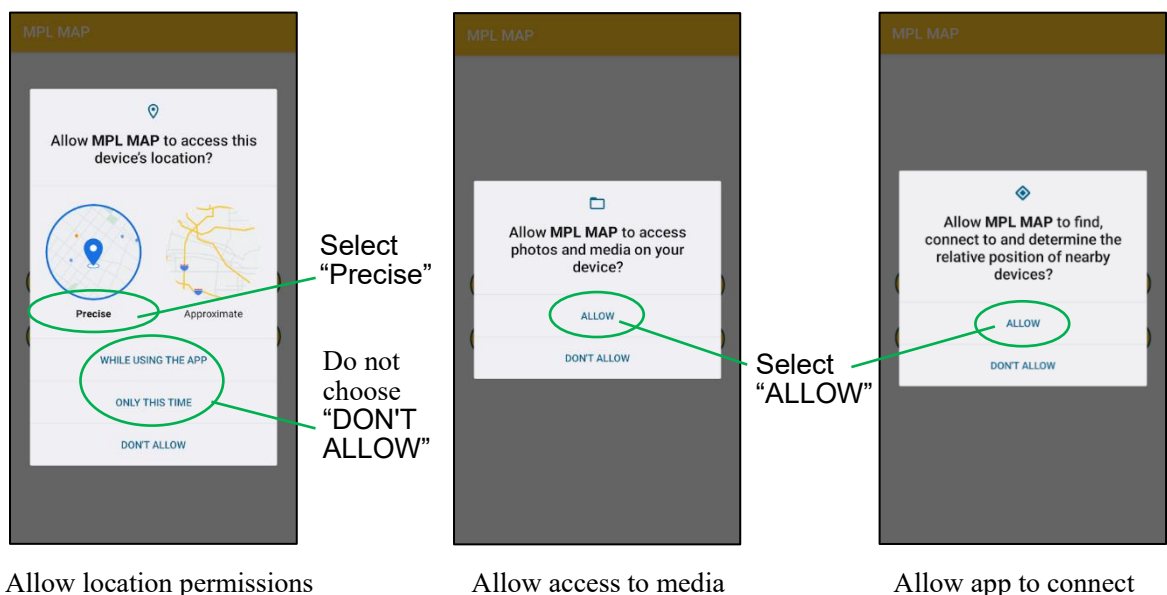

files on device

Allow app to connect with nearby devices

#### **5. Operation of receiver measurement data**

5-1. Description of the main screen

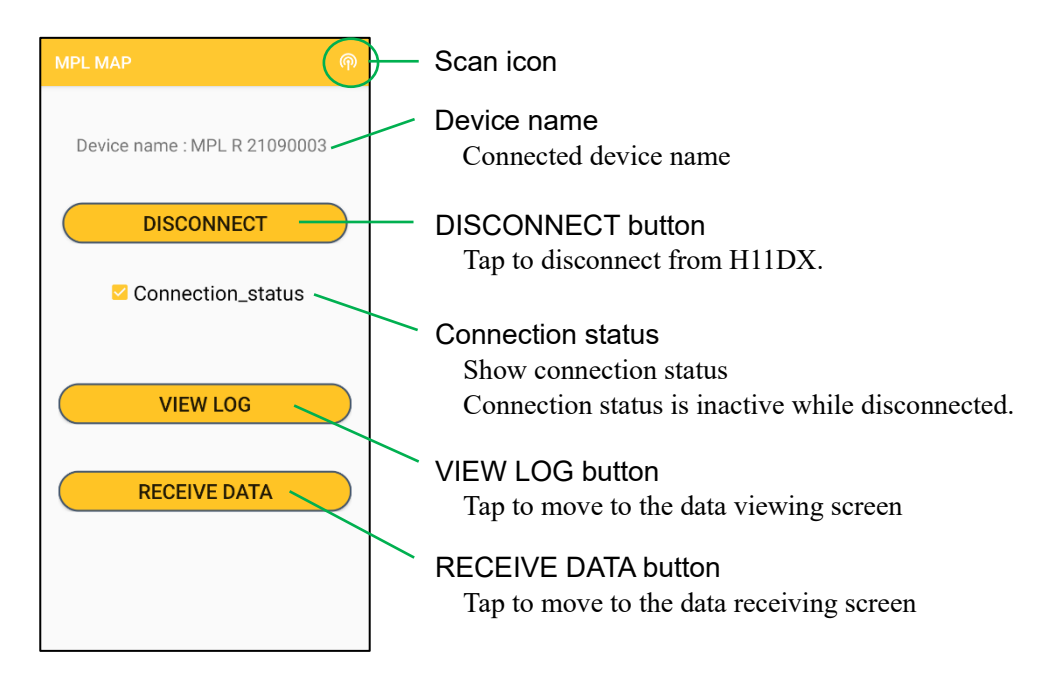

#### 5-2. Pairing with receiver

- 
- b) Tap "MPL R xxxxxxxx" from the device list.
- a) Tap Scan icon. b) Tap "MPL R xxxxxxxx" c) When pairing to the selected device, the screen below will appear.

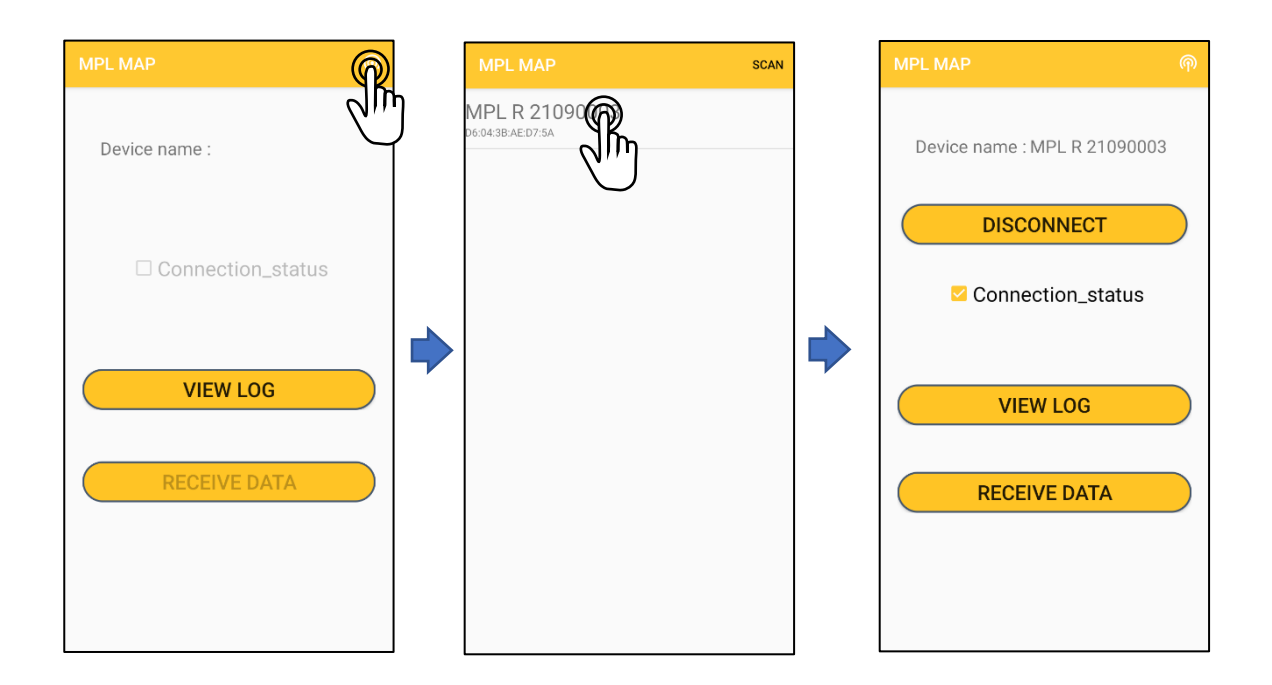

After initial pairing is complete, the app will automatically connect to the last connected device name, so there is no need to scan again. Scan only if you change receivers.

- 5-3. Receiving and deleting measurement data, and entering job
	- a) Tap RECEIVE DATA button. The measurement data screen is displayed.

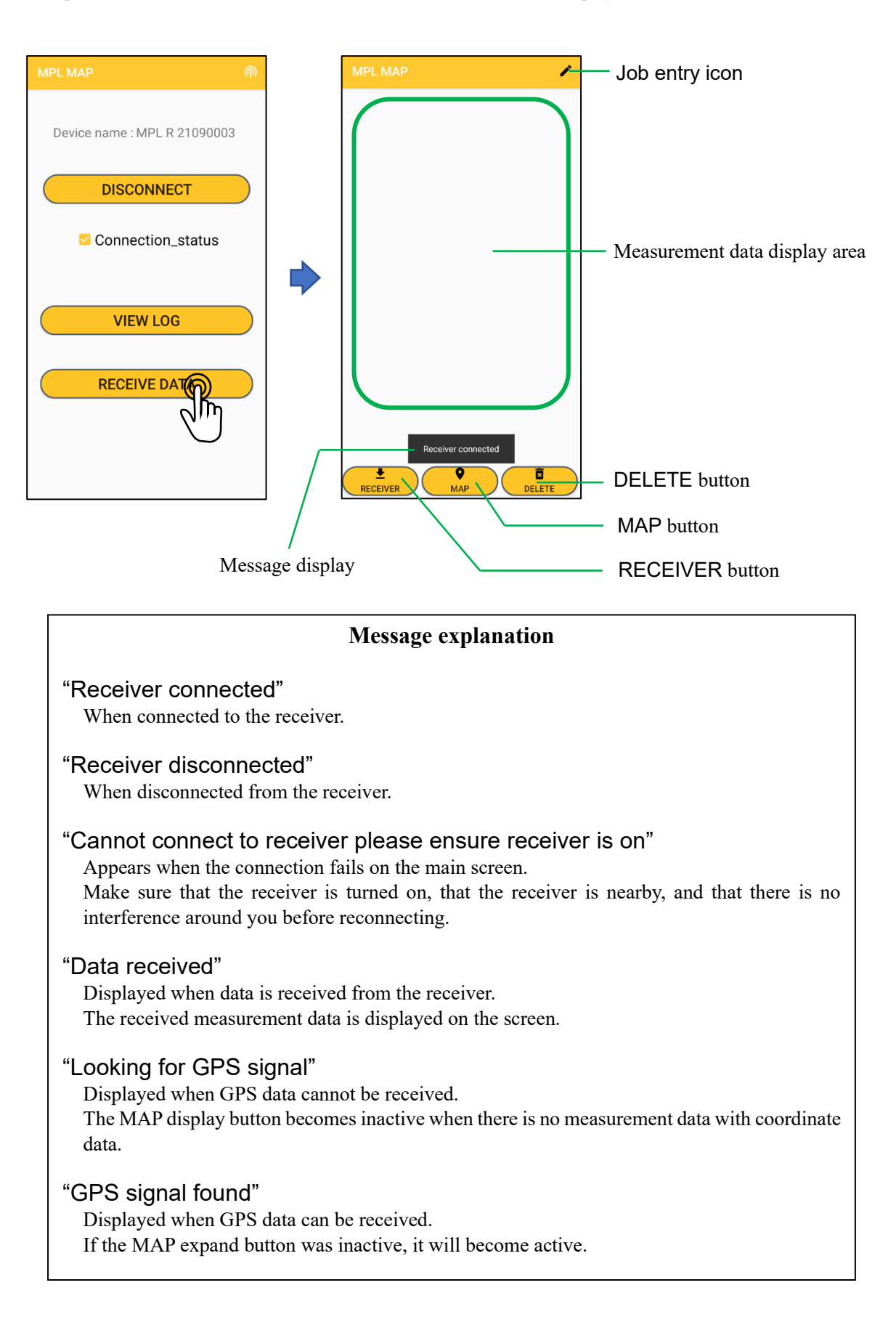

b) Locating and measuring depth of the cable/pipe with H11DX receiver.

Press **MODE** when displaying depth measurement data.

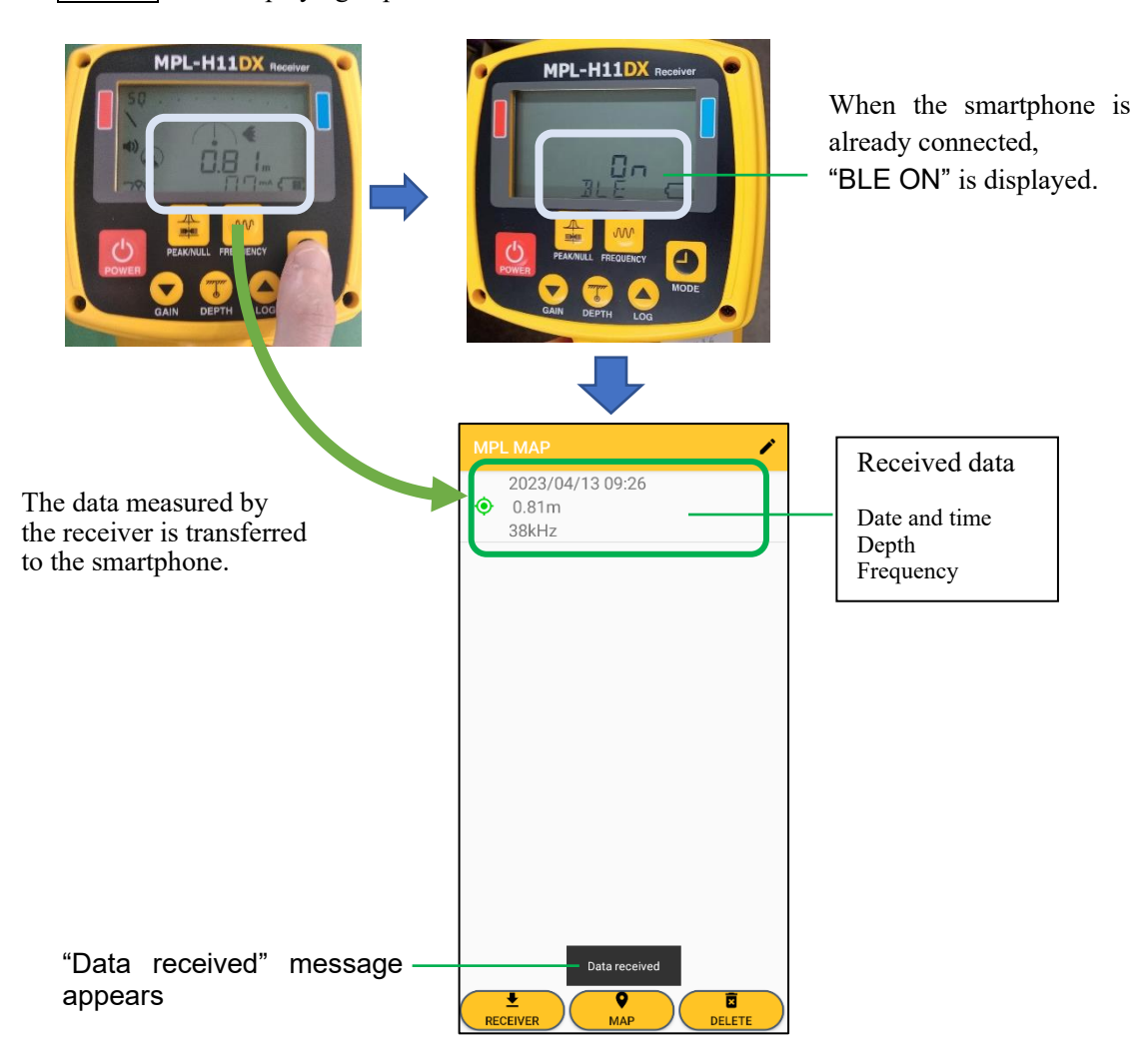

c) Repeat the same operation to receive subsequent measurement data.

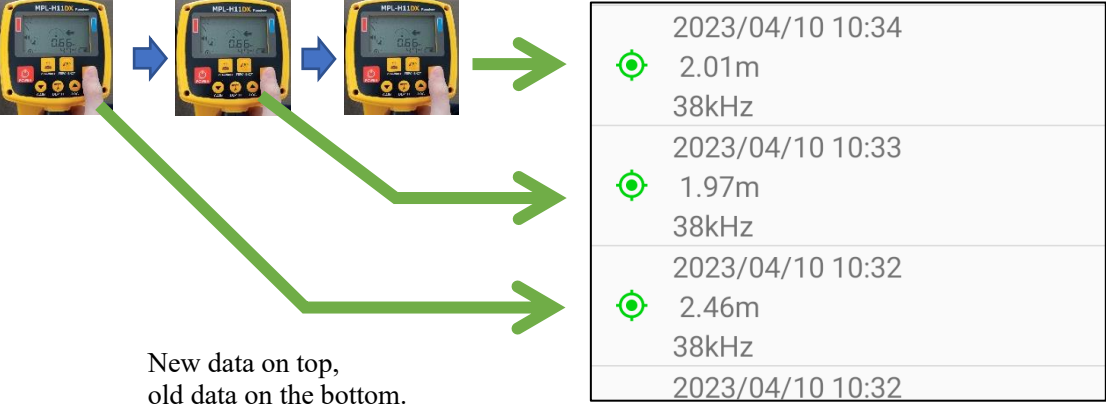

#### d) Creating a job entry

After completing the cable/pipe measurement, add a job name to the measurement data to create a new job entry.

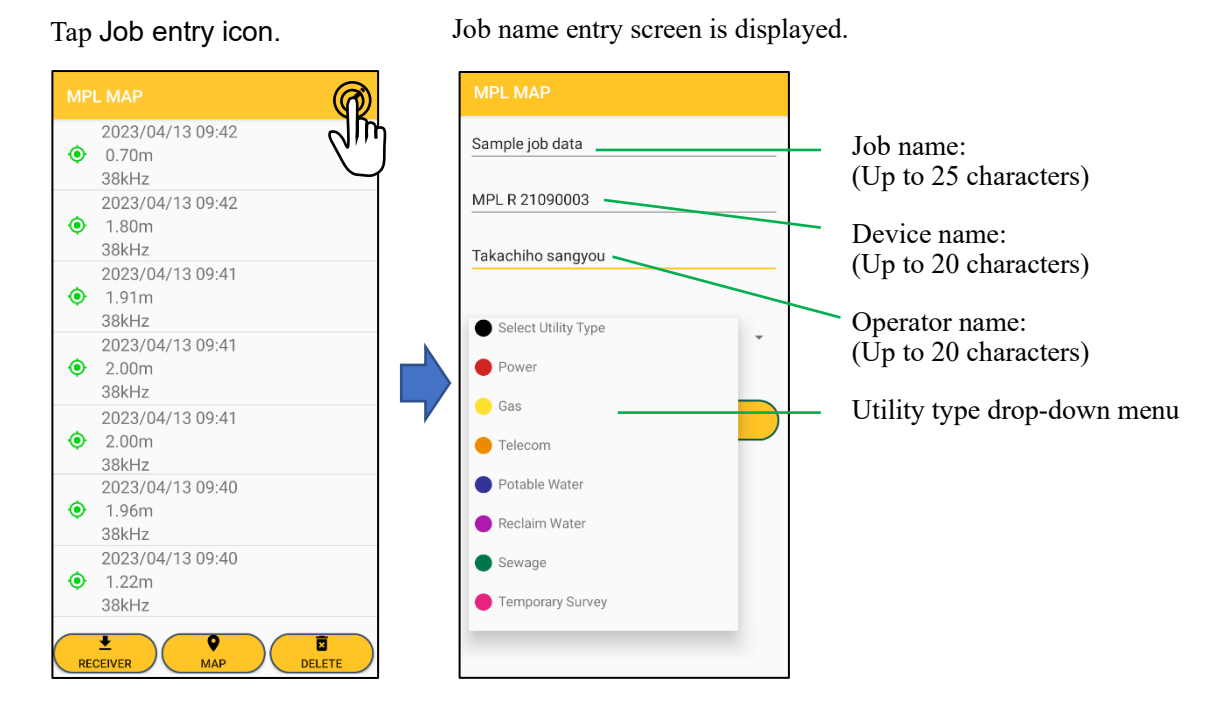

After inputting the Job name and selecting the utility type, CREATE button will become active. Tap CREATE button.

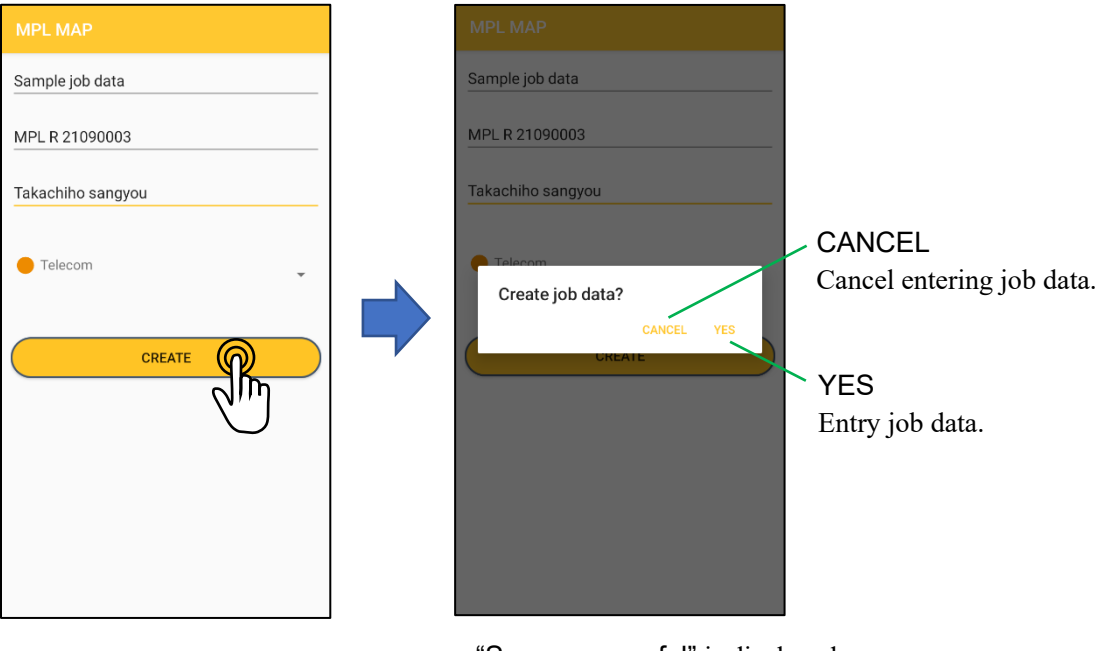

"Save successful" is displayed when the job data created successfully.

#### **NOTE**

You cannot enter the same name as a job name that has already been entered. When the message "Please enter a different job site name" is displayed, please enter a different Job name

e) Display the measured data on the map

Tap MAP button, a marker is displayed on the map screen.

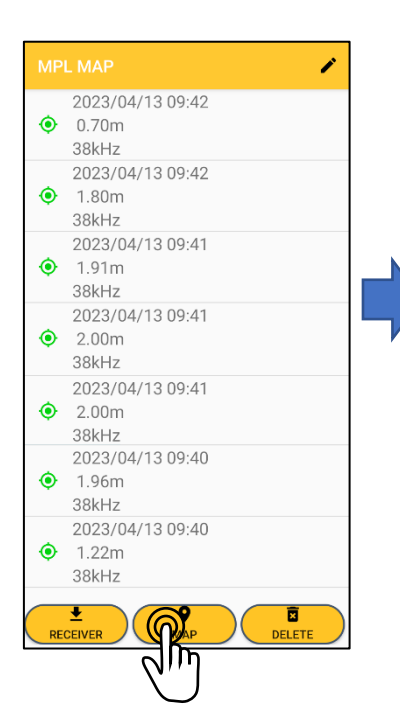

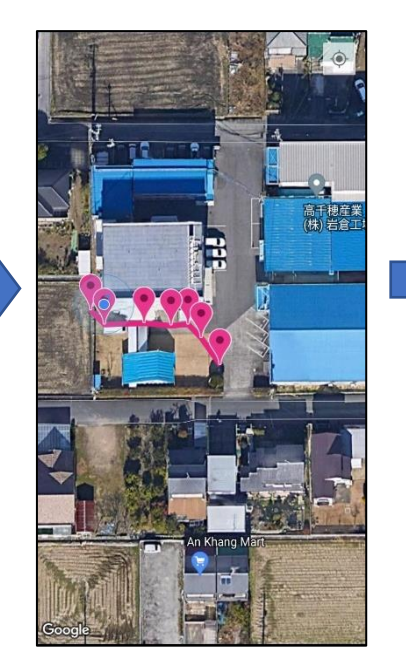

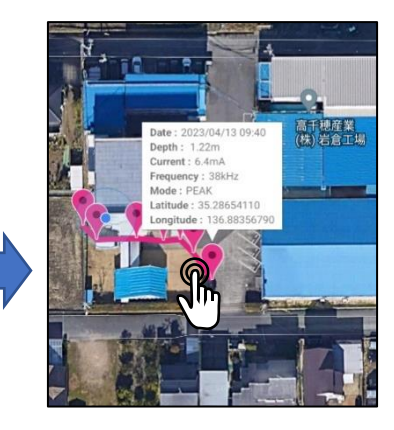

Tap the marker to see detailed information.

If you are still connected to the receiver, you can add new measurement points from the Map screen.

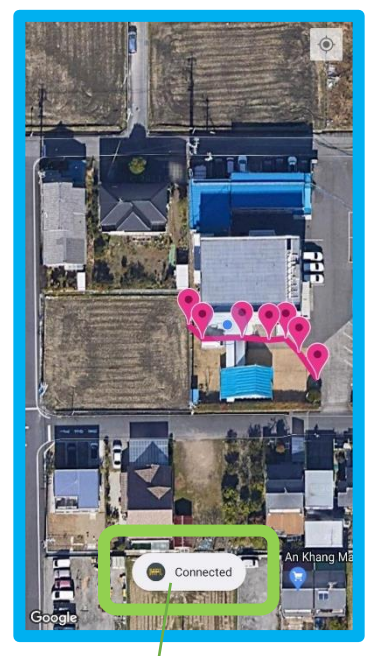

Displays "Connected" when connected to receiver.

#### **Message explanation**

Measurement data without GPS data cannot be displayed on the map, so the following dialog will be displayed.

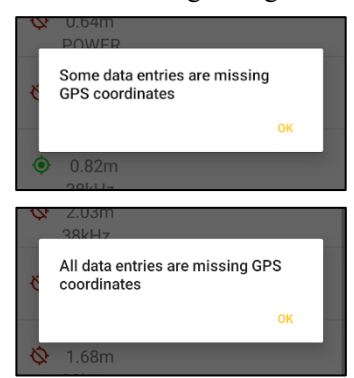

If there is no data to display, the following dialog will be displayed.

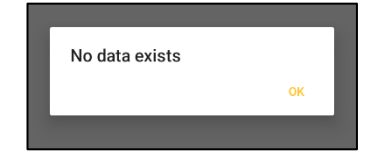

#### f) Data deletion during measurement

#### i) Deleting individual entries

Swipe left on the measurement data you want to delete.

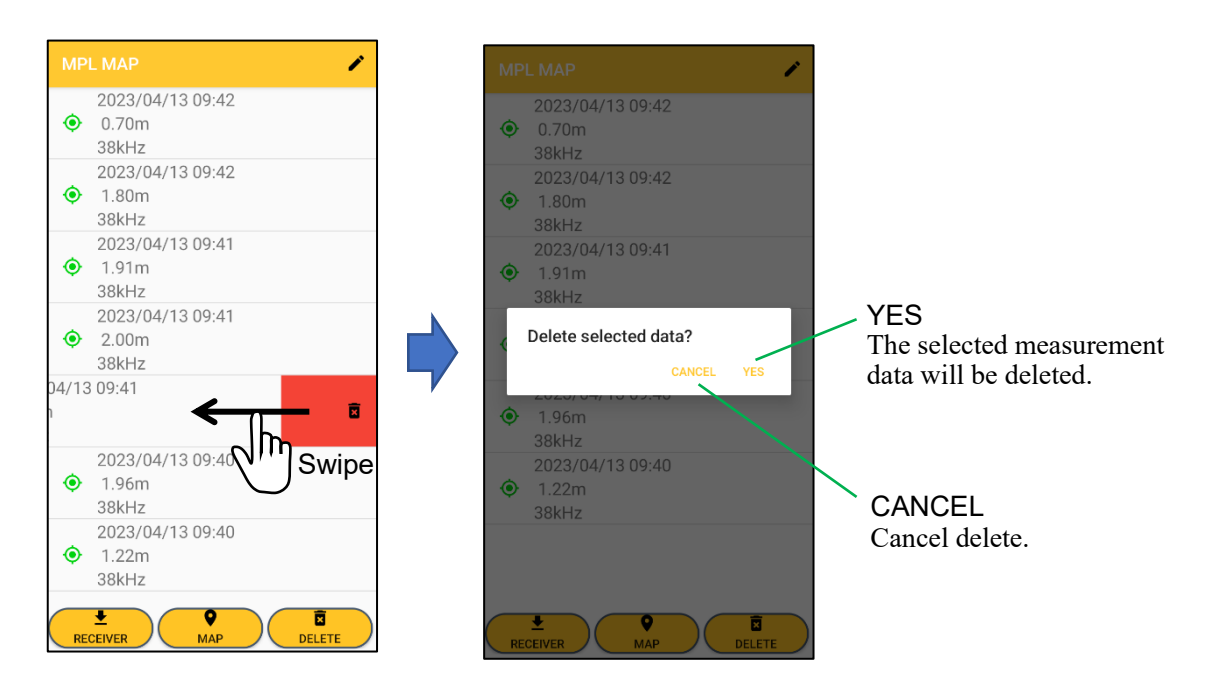

ii) Deleting all data

Tap DELETE button at the bottom right of the screen.

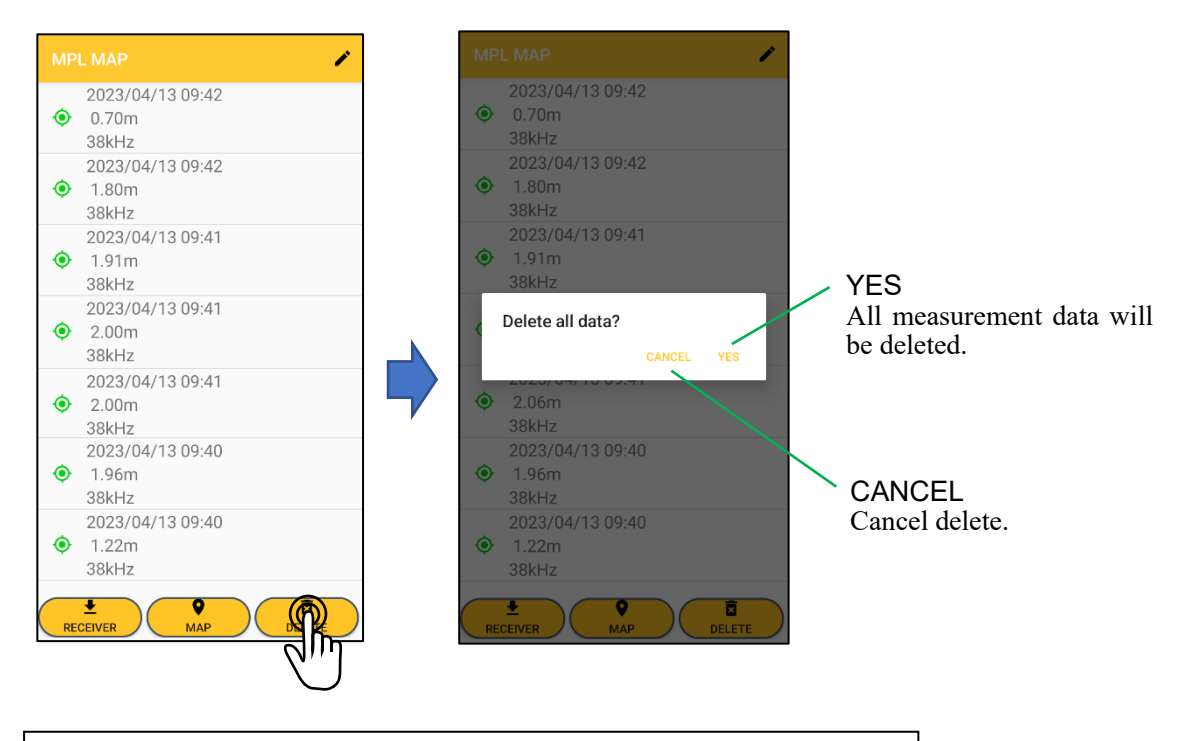

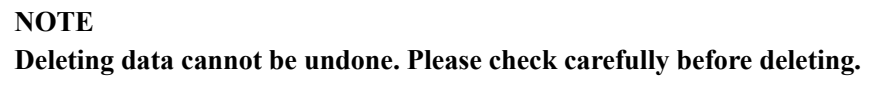

5-4. Viewing, deleting, and outputting job data

Tap the VIEW LOG button on the main screen.

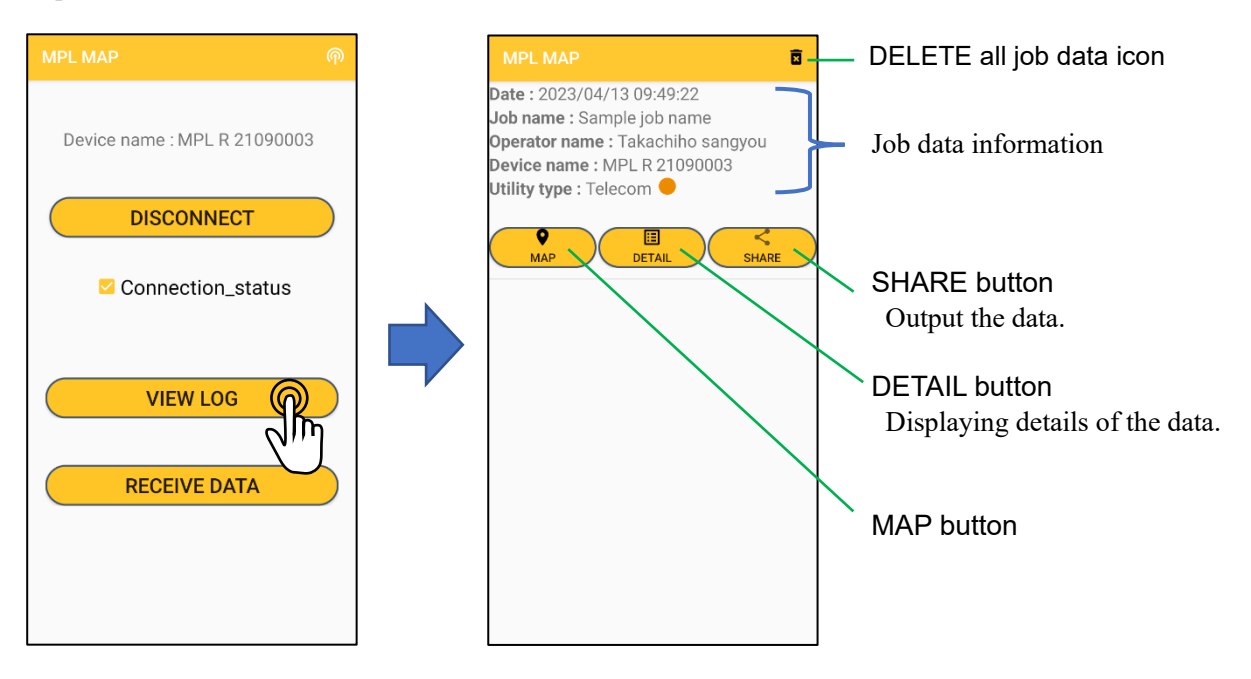

#### a) Job data map display

Tap MAP button to display the saved measurement data on the map.

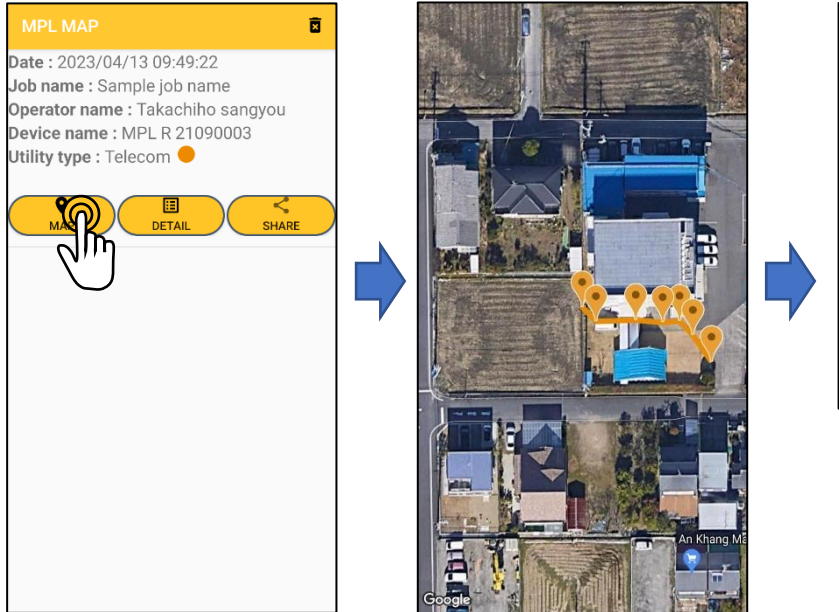

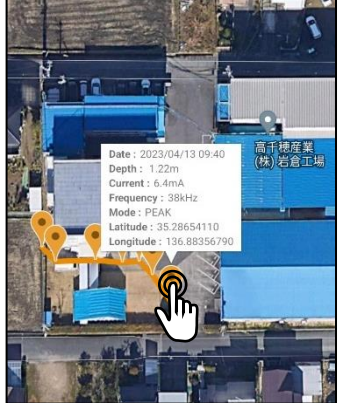

Tap the marker to see detailed information.

When there is measurement data without GPS data, a dialog like the one below will be displayed.

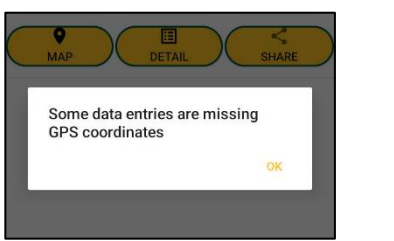

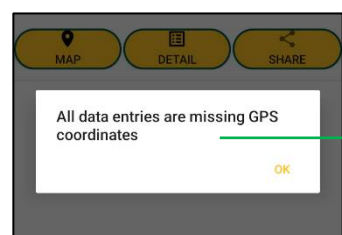

In this display, Map screen is not displayed.

b) Detailed display of Job data

Tap DETAIL button. Details of each saved measurement data are displayed.

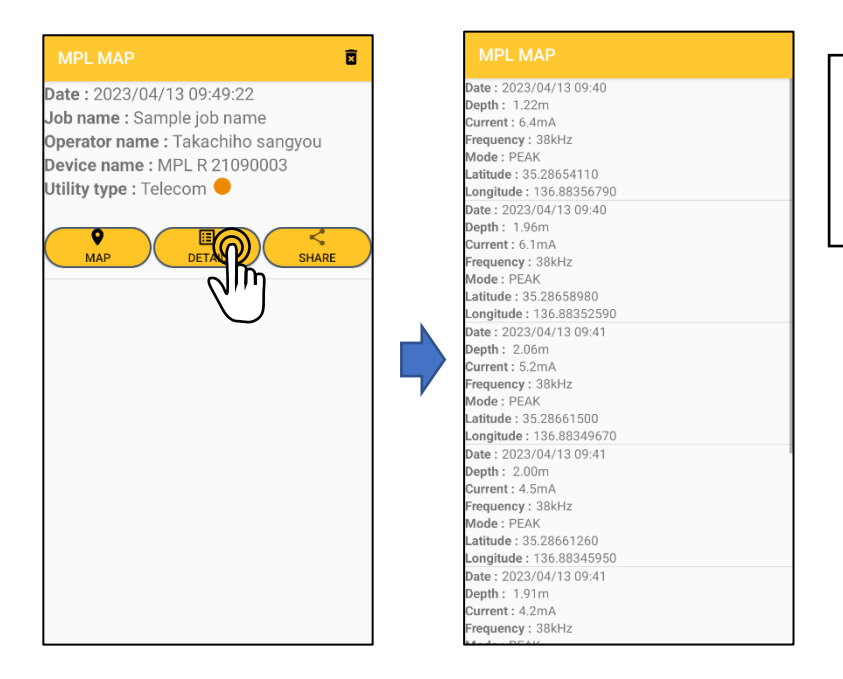

Error message explanation

"No log data exists" There is no data to display in detail.

#### c) Job data output

Tap SHARE button. A list of available apps to export Job data will be displayed.

Select the app you want to use, and the file will be output in CSV format.

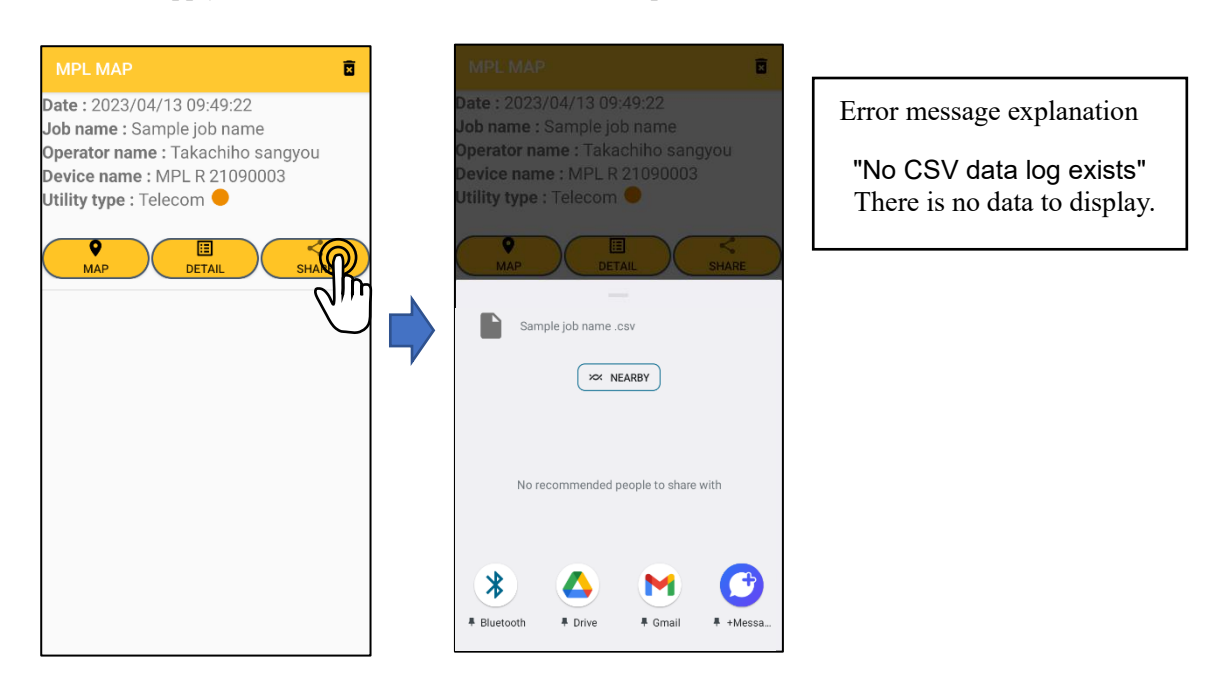

#### d) Deleting job data

#### **NOTE Deleting data cannot be undone. Please check carefully before deleting.**

#### (i) Deleting entries individually

Tap and hold the measurement data you want to delete until the menu is displayed. Tap Delete on the menu.

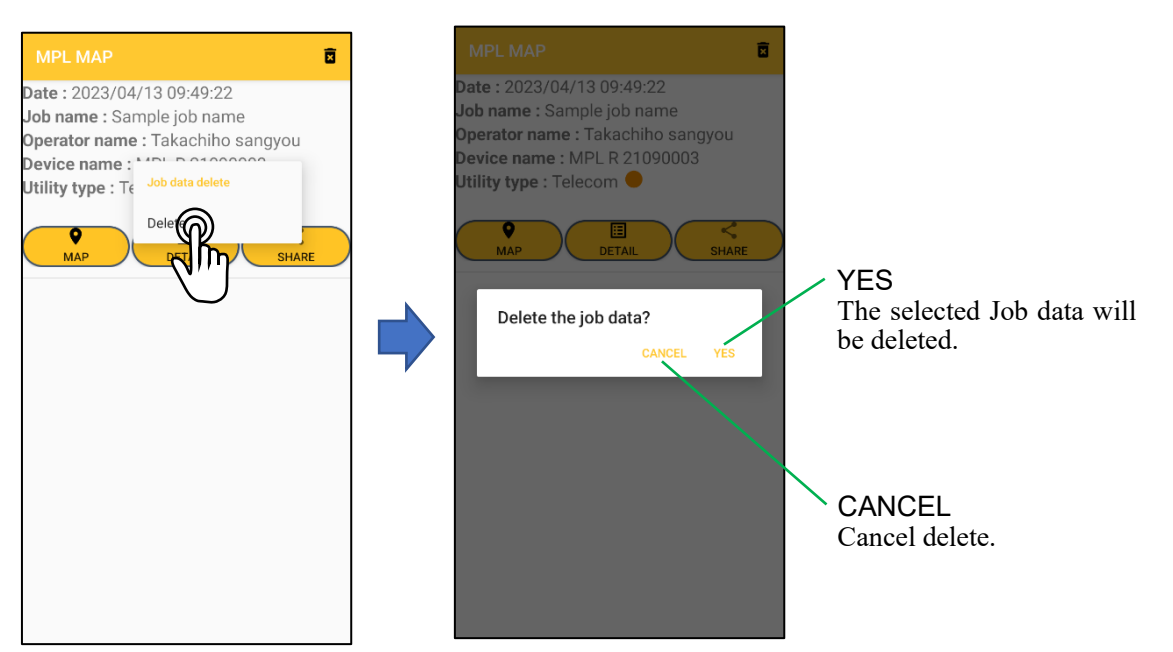

#### (ii) Deleting all job data

Tap DELETE all job data icon.

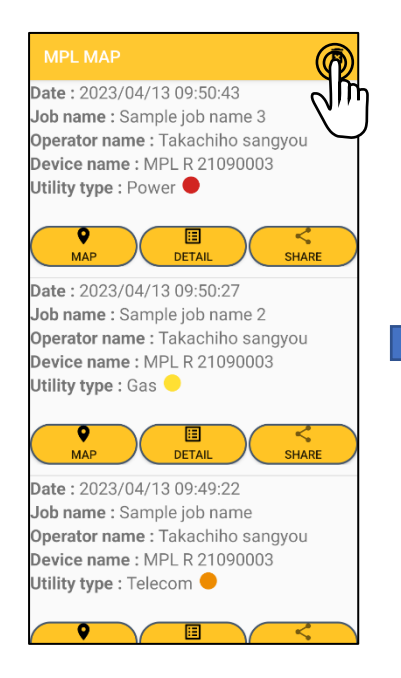

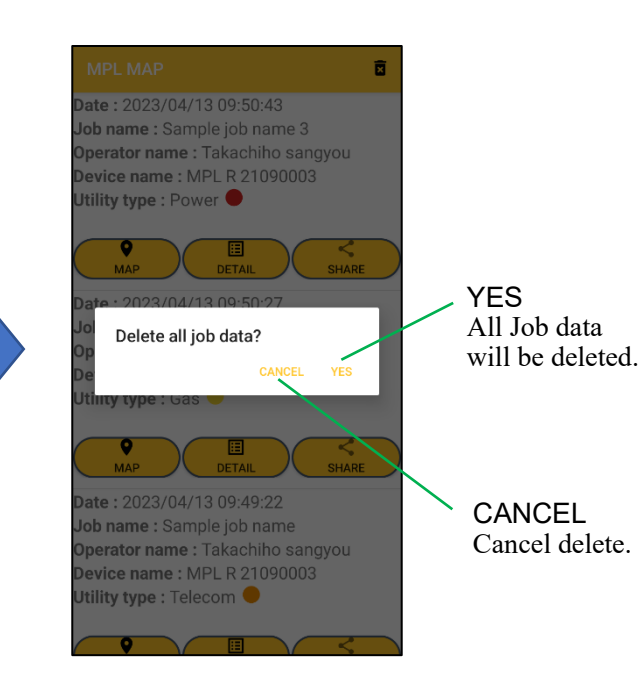

- 5-5. Disconnecting / reconnecting with receiver
	- a) Disconnecting communication with receiver

Tap DISCONNECT button.

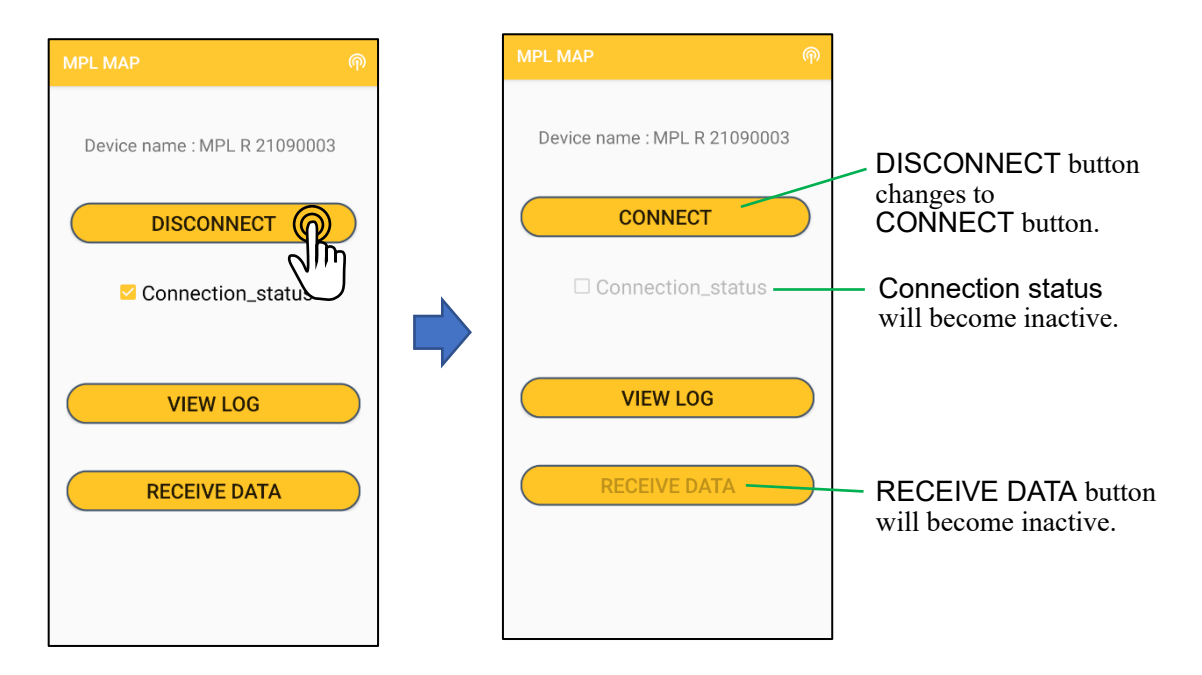

b) Reconnecting communication with receiver

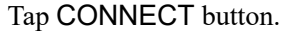

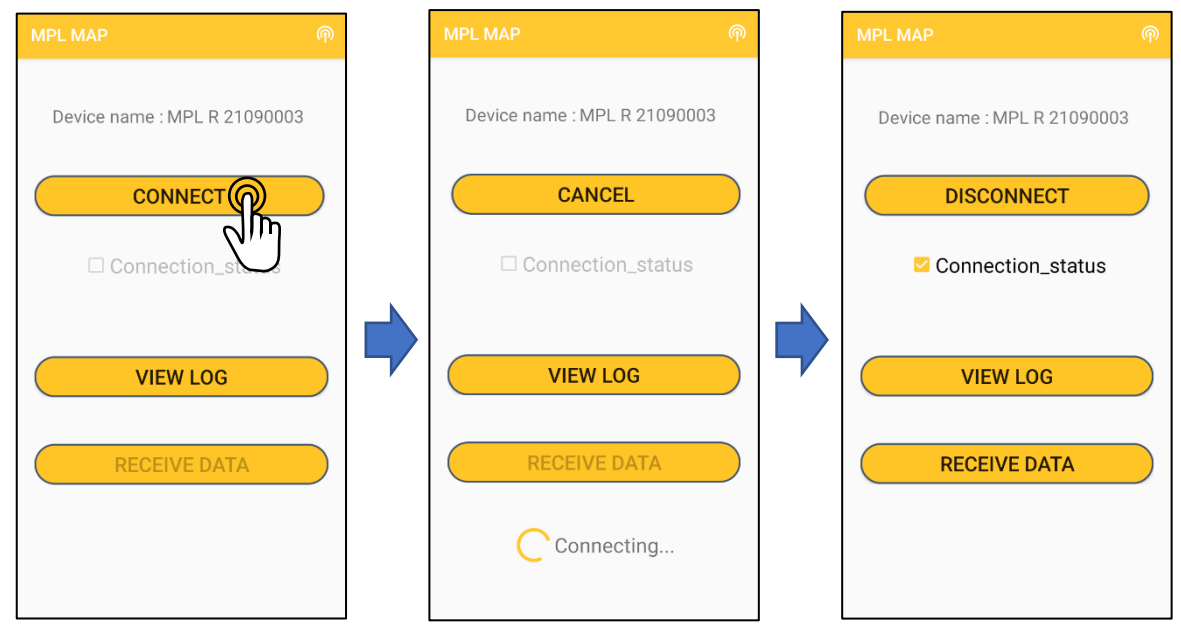

While connecting, the message "Connecting…" is displayed at the bottom of the screen. If you want to cancel the connection, tap CANCEL button.

When reconnecting communication with receiver,

- CONNECT button changes to DISCONNECT button.
- Connection status becomes active and adds a check mark.
- RECEIVE DATA button becomes active.

5-6. Receiving log data

Save the depth measurement results in the receiver and then you can receive all at once by using MPL MAP.

**NOTE Log data does not include GPS data. Therefore, the app cannot display markings on the map.**

i) Depth measurement with the receiver. Press LOG button when the depth result is displayed to save the depth log data in the receiver. Up to 400 log entries can be saved.

a smartphone.

- ii) Follow the procedure shown in 5-3 a) to connect the receiver and smartphone.
- iii) Download the log data to your smartphone.
	- a) Press MODE button on the position measurement screen.

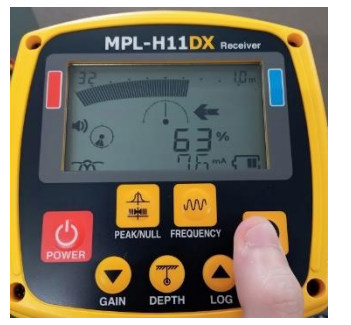

c) Tap RECEIVER button.

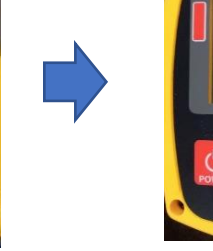

Tap "OK".

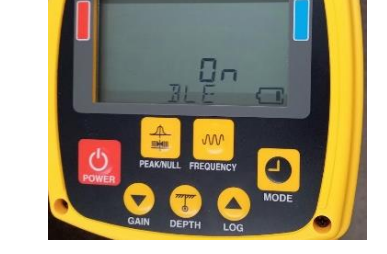

MPL-H11DX Re

b) BLE ON is displayed when connected to

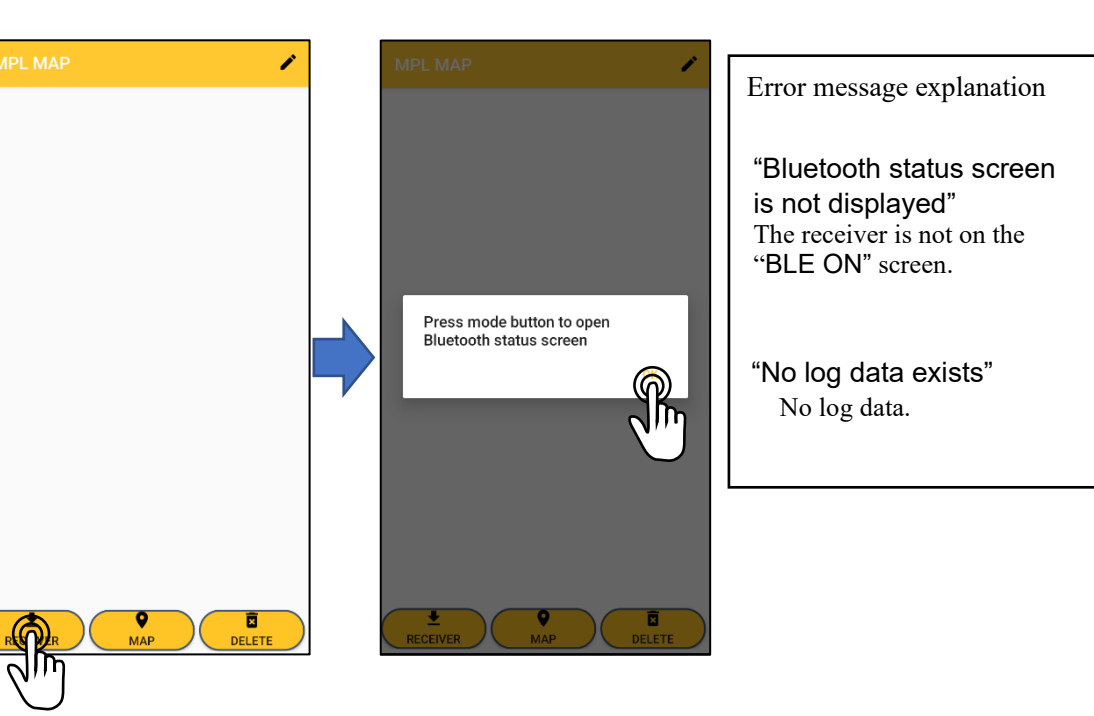

d) Receipt of log data will start.

The message "Receiving..." is displayed during reception.

When reception is successfully completed, the message "Download complete" is displayed.

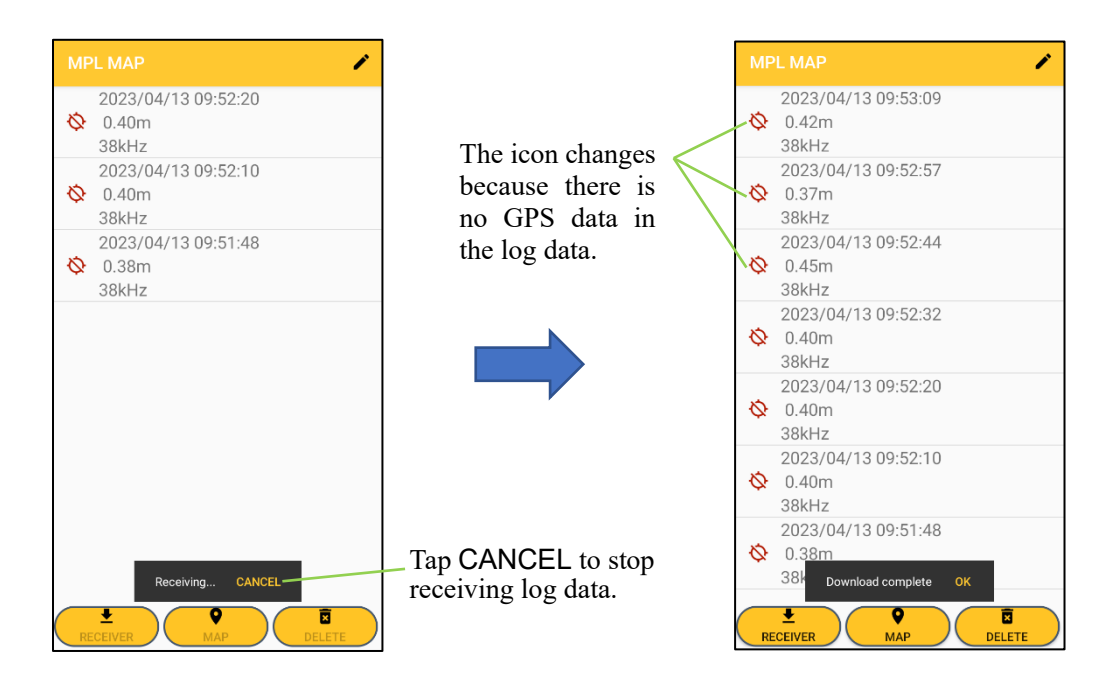

e) Tap or swipe right on the measurement data to display details.

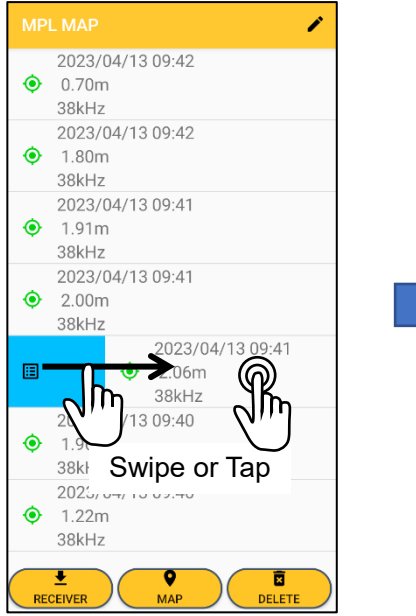

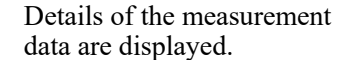

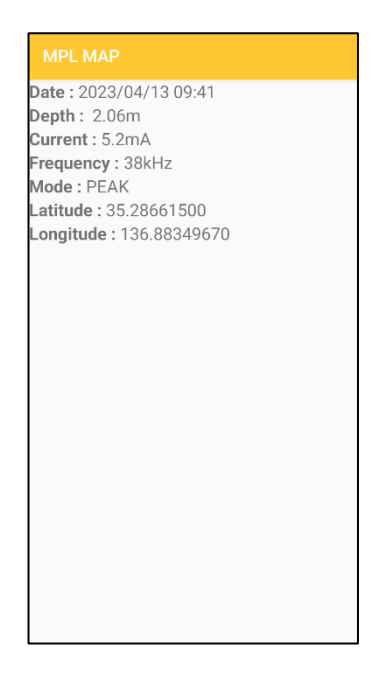

For other operations, please see 5-3. and 5-4.

#### **6. Remote control of transmitter**

6-1. Description of the main screen

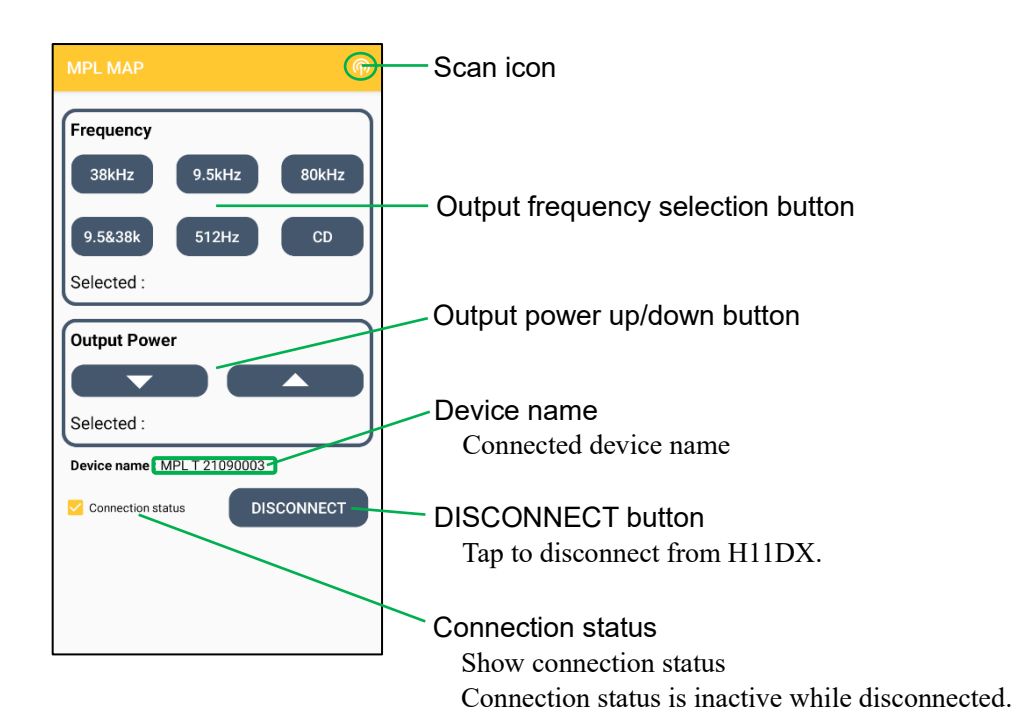

6-2. Pairing with transmitter

b) Tap "MPL T xxxxxxxx" from the device list.

a) Tap Scan icon. b) Tap "MPL T xxxxxxxxx" c)When pairing to the selected device, the screen below will appear.

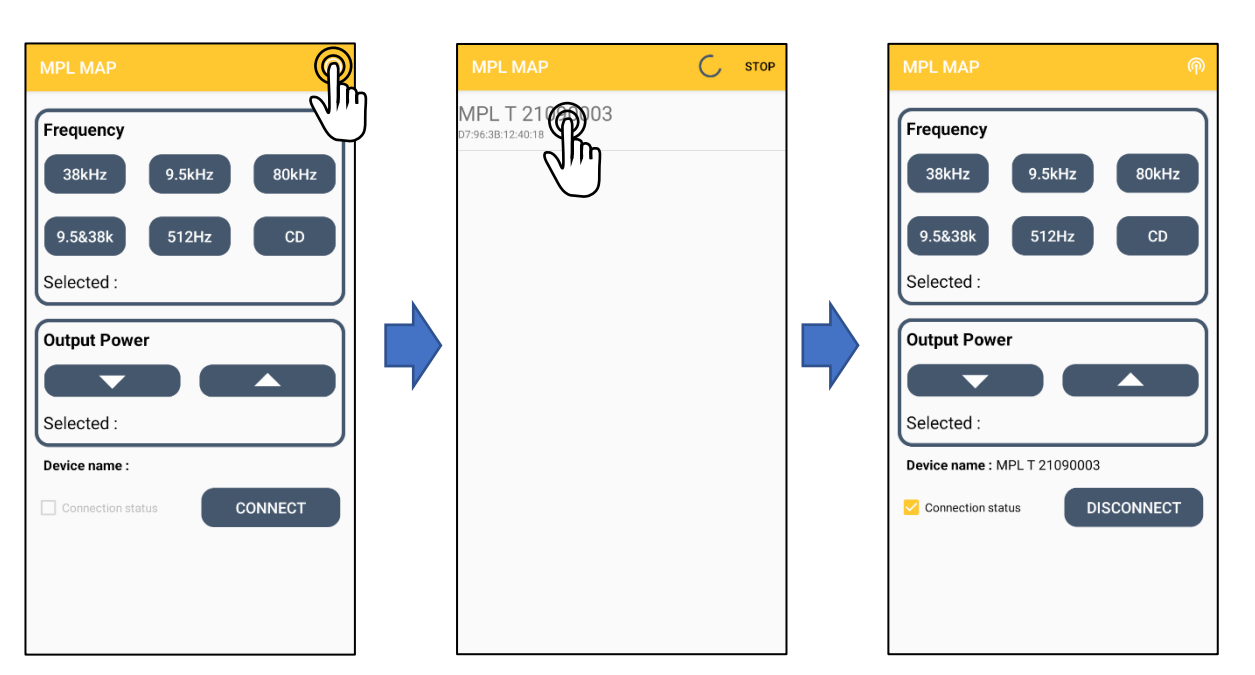

After initial pairing is complete, the app will automatically connect to the last connected device name, so there is no need to scan again. Scan only if you change transmitters.

If you cannot connect, check that the power of the transmitter is ON.

Also, if the transmitter is far away or there are obstacles, the Bluetooth signal may not reach the transmitter. Move closer to the transmitter and try reconnecting.

#### 6-3. Remote control of transmitter

a) Selection of output frequency

Tap the frequency button you want to use.

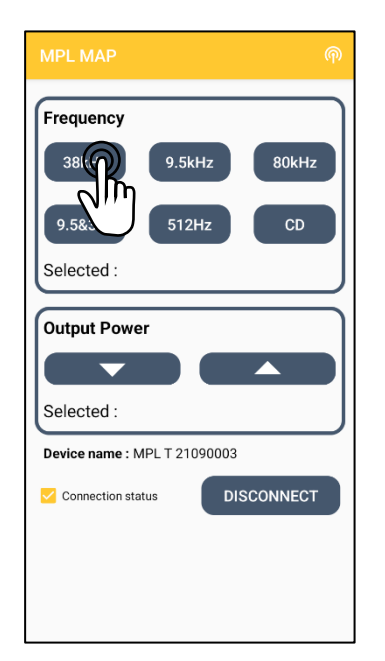

The selected frequency button changes color. Displays the status of the transmitter.

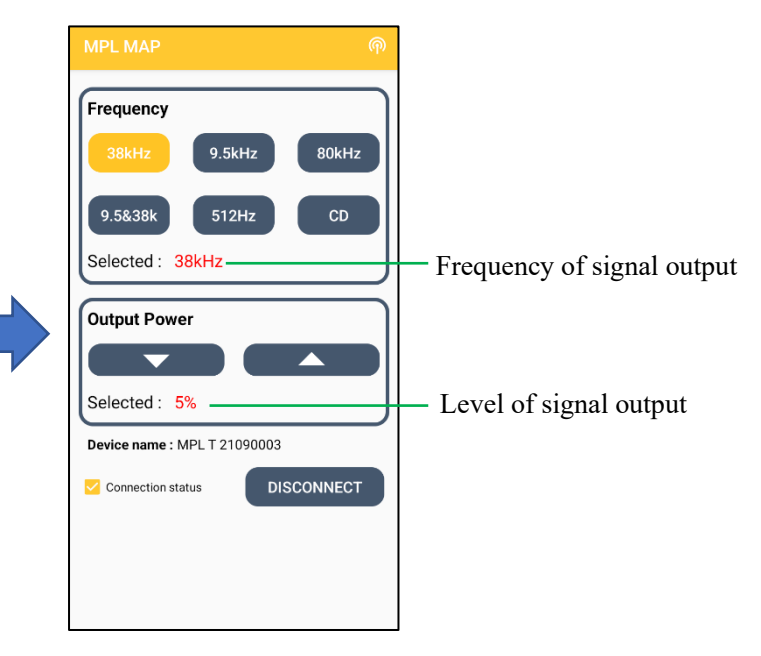

b) Output power up/down

Tap ▼ button to decrease the output, and  $\triangle$  button to increases it.

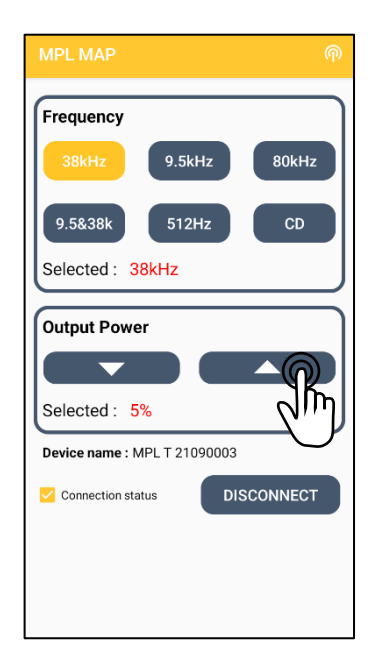

Display the latest output status of the transmitter.

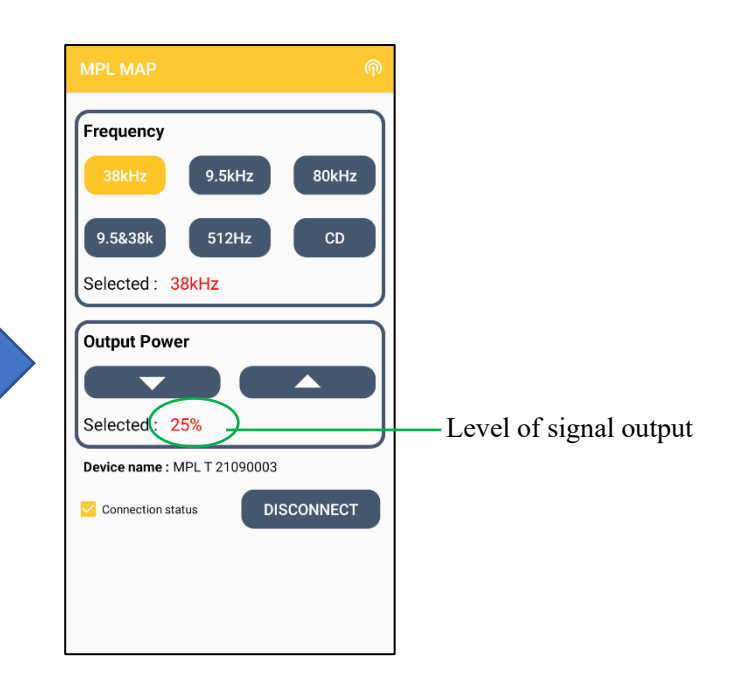

c) Disconnect communication with transmitter

#### Tap DISCONNECT button.

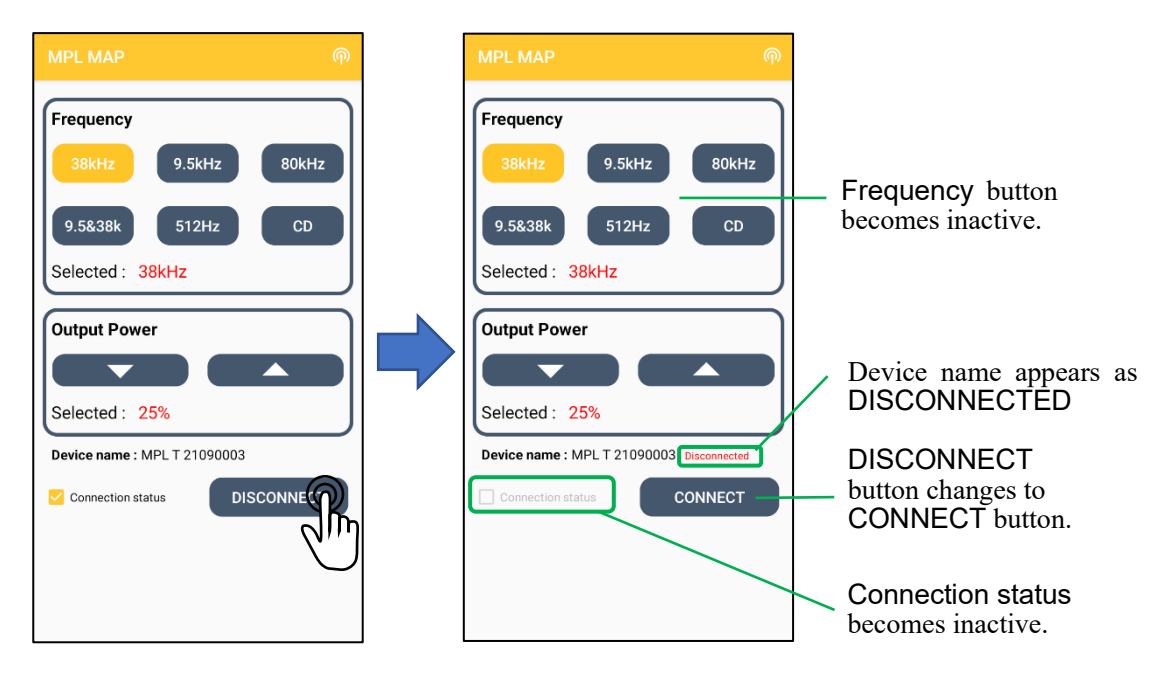

This screen will also be displayed when the connection is disconnected due to being outside the communication range, etc.

#### d) Reconnect communication with transmitter

#### Tap CONNECT button.

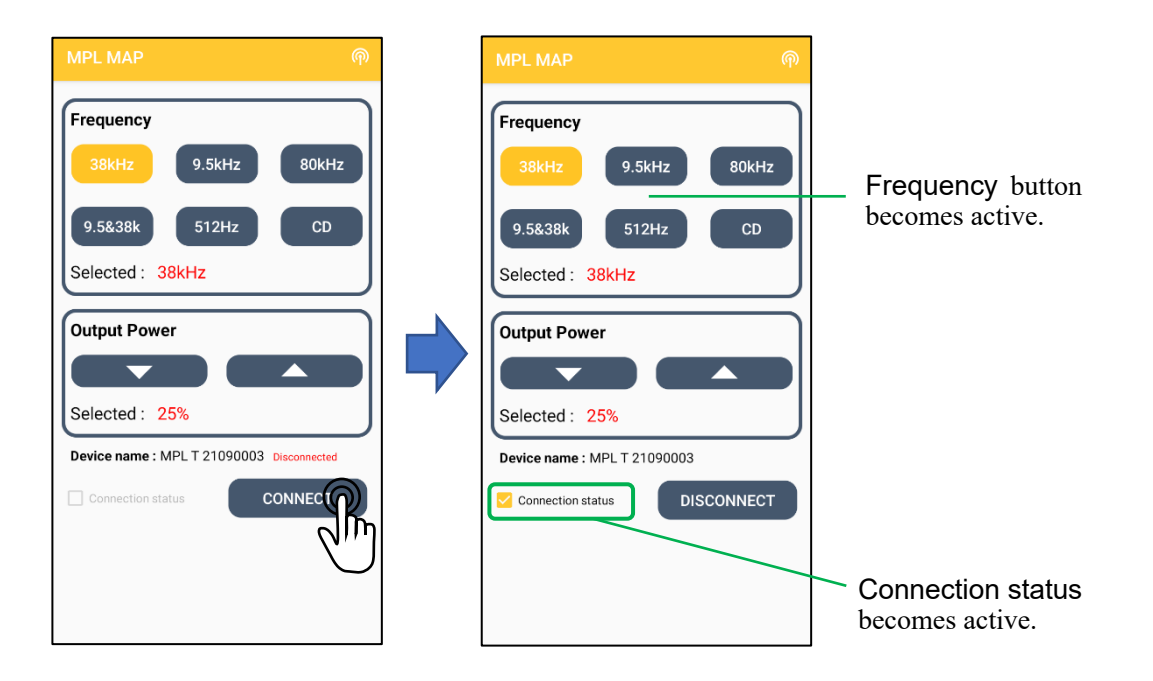

Dealer Contact :

www.takachiho-sc.com

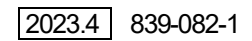